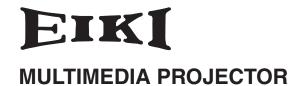

# MODEL LC-XM4

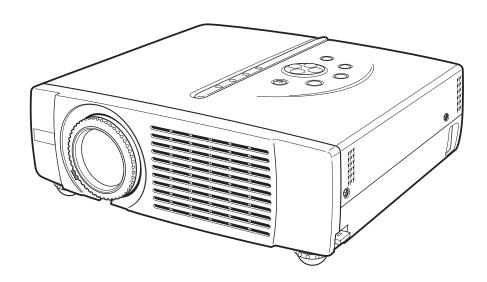

# **OWNER'S MANUAL**

#### TO THE OWNER

Before operating this projector, read this manual thoroughly and operate the projector properly.

This projector provides many convenient features and functions. Operating the projector properly enables you to manage those features and maintains it in better condition for a considerable time.

Improper operation may result in not only shortening the product-life, but also malfunctions, fire hazard, or other accidents.

If your projector seems to operate improperly, read this manual again, check operations and cable connections and try the solutions in the "TROUBLESHOOTING" section at the end of this booklet. If the problem still persists, contact the sales dealer where you purchased the projector or the service center.

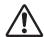

# **SAFETY PRECAUTIONS**

# WARNING: TO REDUCE THE RISK OF FIRE OR ELECTRIC SHOCK, DO NOT EXPOSE THIS APPLIANCE TO RAIN OR MOISTURE.

- This projector produces intense light from the projection lens. Do not stare directly into the lens as possible. Eye damage could result. Be especially careful that children do not stare directly into the beam.
- This projector should be set in the way indicated. If not, it may result in a fire hazard.
- Take appropriate space on the top, sides and rear of the projector cabinet for allowing air circulation and cooling the projector. Minimum distance should be taken. If the projector is to be built into a compartment or similarly enclosed, the minimum distances must be maintained. Do not cover the ventilation slot on the projector. Heat build-up can reduce the service life of your projector, and can also be dangerous.

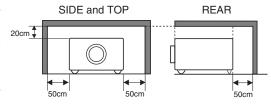

- Do not put any flammable object or spray can near the projector, hot air is exhausted from the ventilation holes.
- If the projector is not to be used for an extended time, unplug the projector from the power outlet.

READ AND KEEP THIS OWNER'S MANUAL FOR LATER USE.

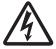

CAUTION
RISK OF ELECTRIC SHOCK
DO NOT OPEN

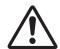

CAUTION: TO REDUCE THE RISK OF ELECTRIC SHOCK, DO NOT REMOVE COVER (OR BACK). NO USER-SERVICEABLE PARTS INSIDE EXCEPT LAMP REPLACEMENT. REFER SERVICING TO QUALIFIED SERVICE PERSONNEL.

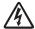

THIS SYMBOL INDICATES THAT DANGEROUS VOLTAGE CONSTITUTING A RISK OF ELECTRIC SHOCK IS PRESENT WITHIN THIS UNIT.

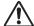

THIS SYMBOL INDICATES THAT THERE ARE IMPORTANT OPERATING AND MAINTENANCE INSTRUCTIONS IN THE OWNER'S MANUAL WITH THIS UNIT.

# **SAFETY INSTRUCTIONS**

All the safety and operating instructions should be read before the product is operated.

Read all of the instructions given here and retain them for later use. Unplug this projector from AC power supply before cleaning. Do not use liquid or aerosol cleaners. Use a damp cloth for cleaning.

Follow all warnings and instructions marked on the projector.

For added protection to the projector during a lightning storm, or when it is left unattended and unused for long periods of time, unplug it from the wall outlet. This will prevent damage due to lightning and power line surges.

Do not expose this unit to rain or use near water... for example, in a wet basement, near a swimming pool, etc...

Do not use attachments not recommended by the manufacturer as they may cause hazards.

Do not place this projector on an unstable cart, stand, or table. The projector may fall, causing serious injury to a child or adult, and serious damage to the projector. Use only with a cart or stand recommended by the manufacturer, or sold with the projector. Wall or shelf mounting should follow the manufacturer's instructions, and should use a mounting kit approved by the manufacturers.

An appliance and cart combination should be moved with care. Quick stops, excessive force, and uneven surfaces may cause the appliance and cart combination to overturn.

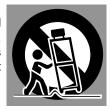

Slots and openings in the back and bottom of the cabinet are provided for ventilation, to insure reliable operation of the equipment and to protect it from overheating.

The openings should never be covered with cloth or other materials, and the bottom opening should not be blocked by placing the projector on a bed, sofa, rug, or other similar surface. This projector should never be placed near or over a radiator or heat register.

This projector should not be placed in a built-in installation such as a book case unless proper ventilation is provided.

Never push objects of any kind into this projector through cabinet slots as they may touch dangerous voltage points or short out parts that could result in a fire or electric shock. Never spill liquid of any kind on the projector.

This projector should be operated only from the type of power source indicated on the marking label. If you are not sure of the type of power supplied, consult your authorized dealer or local power company.

Do not overload wall outlets and extension cords as this can result in fire or electric shock. Do not allow anything to rest on the power cord. Do not locate this projector where the cord may be damaged by persons walking on it.

Do not attempt to service this projector yourself as opening or removing covers may expose you to dangerous voltage or other hazards. Refer all servicing to qualified service personnel.

Unplug this projector from wall outlet and refer servicing to qualified service personnel under the following conditions:

- a. When the power cord or plug is damaged or frayed.
- b. If liquid has been spilled into the projector.
- c. If the projector has been exposed to rain or water.
- d. If the projector does not operate normally by following the operating instructions. Adjust only those controls that are covered by the operating instructions as improper adjustment of other controls may result in damage and will often require extensive work by a qualified technician to restore the projector to normal operation.
- e. If the projector has been dropped or the cabinet has been damaged.
- f. When the projector exhibits a distinct change in performance-this indicates a need for service.

When replacement parts are required, be sure the service technician has used replacement parts specified by the manufacturer that have the same characteristics as the original part. Unauthorized substitutions may result in fire, electric shock, or injury to persons.

Upon completion of any service or repairs to this projector, ask the service technician to perform routine safety checks to determine that the projector is in safe operating condition.

#### Voor de klanten in Nederland

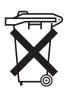

Bij dit product zijn batterijen geleverd.

Wanneer deze leeg zijn, moet u ze niet weggooien maar inleveren als KCA.

# **COMPLIANCES**

#### **Federal Communication Commission Notice**

Note: This equipment has been tested and found to comply with the limits for a Class B digital device, pursuant to part 15 of the FCC Rules. These limits are designed to provide reasonable protection against harmful interference in a residential installation. This equipment generates, uses and can radiate radio frequency energy and, if not installed and used in accordance with the instructions, may cause harmful interference to radio communications. However, there is no guarantee that interference will not occur in a particular installation. If this equipment does cause harmful interference to radio or television reception, which can be determined by turning the equipment off and on, the user is encouraged to try to correct the interference by one or more of the following measures:

- Reorient or relocate the receiving antenna.
- Increase the separation between the equipment and receiver.
- Connect the equipment into an outlet on a circuit different from that to which the receiver is connected.
- Consult the dealer or an experienced radio/TV technician for help.

Use of shielded cable is required to comply with class B limits in Subpart B of Part 15 of FCC Rules.

Do not make any changes or modifications to the equipment unless otherwise specified in the instructions. If such changes or modifications should be made, you could be required to stop operation of the equipment.

Model Number : LC-XM4 Trade Name : EIKI

Responsible party : EIKI International, Inc.

Address : 30251 Esperanza Rancho Santa Margarita CA 92688-2132

Telephone No. : 800-242-3454 (949-457-0200)

#### AC POWER CORD REQUIREMENT

The AC Power Cord supplied with this projector meets the requirement for use in the country you purchased it.

#### AC Power Cord for the United States and Canada:

AC Power Cord used in the United States and Canada is listed by the Underwriters Laboratories (UL) and certified by the Canadian Standard Association (CSA).

AC Power Cord has a grounding-type AC line plug. This is a safety feature to be sure that the plug will fit into the power outlet. Do not try to defeat this safety feature. Should you be unable to insert the plug into the outlet, contact your electrician.

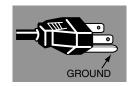

THE SOCKET-OUTLET SHOULD BE INSTALLED NEAR THE EQUIPMENT AND EASILY ACCESSIBLE.

# **TABLE OF CONTENTS**

| FEATURES AND DESIGN                                                                                                    | 6                                                  | COMPUTER INPUT                                                                                                    | 22                                                             |
|----------------------------------------------------------------------------------------------------|----------------------------------------------------|----------------------------------------------------------------------------------------------------|----------------------------------------------------------------|
| PREPARATION  NAME OF EACH PART OF PROJECTOR SETTING-UP PROJECTOR CONNECTING AC POWER CORD POSITIONING PROJECTOR ADJUSTABLE FEET MOVING PROJECTOR                            | 7<br>8<br>8<br>9<br>9                              | SELECTING INPUT SOURCE SELECTING COMPUTER SYSTEM COMPATIBLE COMPUTER SPECIFICATIONS PC ADJUSTMENT AUTO PC ADJUSTMENT MANUAL PC ADJUSTMENT PICTURE IMAGE ADJUSTMENT IMAGE LEVEL SELECT IMAGE LEVEL ADJUSTMENT PICTURE SCREEN ADJUSTMENT | 22<br>22<br>23<br>24<br>24<br>25<br>27<br>27<br>27<br>28<br>29 |
| CONNECTING PROJECTOR                                                                                                    | 11                                                 | VIDEO INPUT                                                                                                    | 30                                                             |
| TERMINALS OF PROJECTOR<br>CONNECTING TO COMPUTER<br>CONNECTING TO VIDEO EQUIPMENT                                                                                           | 11<br>12<br>13                                     | SELECTING INPUT SOURCE SELECTING VIDEO SYSTEM PICTURE IMAGE ADJUSTMENT IMAGE LEVEL SELECT IMAGE LEVEL ADJUSTMENT                                                                                                    | 30<br>31<br>32<br>32<br>33                                     |
| BEFORE OPERATION                                                                                                    | 14                                                 | PICTURE SCREEN ADJUSTMENT                                                                                                    | 34                                                             |
| OPERATION OF REMOTE CONTROL UNIT OPERATING RANGE                                                                                                    | 14<br>15                                           | SETTING                                                                                                    | 35                                                             |
| REMOTE CONTROL BATTERY INSTALLATION TOP CONTROLS AND INDICATORS OPERATING ON-SCREEN MENU                                                                                    | 15<br>16<br>17                                     | SETTING MENU                                                                                                    | 35                                                             |
| HOW TO OPERATE ON-SCREEN MENU<br>FLOW OF ON-SCREEN MENU OPERATION<br>MENU BAR                                                                                               | 17<br>17<br>18                                     | APPENDIX                                                                                                    | 37                                                             |
|                                                                                                    |                                                    | LAMP REPLACEMENT                                                                                                    | 37<br>37                                                       |
| BASIC OPERATION                                                                                                    | 19                                                 | LAMP REPLACE COUNTER MAINTENANCE                                                                                                    | 38<br>39                                                       |
| TURNING ON / OFF PROJECTOR ADJUSTING SCREEN ZOOM ADJUSTMENT FOCUS ADJUSTMENT KEYSTONE ADJUSTMENT PICTURE FREEZE FUNCTION NO SHOW FUNCTION P-TIMER FUNCTION SOUND ADJUSTMENT | 19<br>20<br>20<br>20<br>20<br>20<br>21<br>21<br>21 | WARNING TEMP. INDICATOR AIR FILTER CARE AND CLEANING CLEANING PROJECTION LENS TROUBLESHOOTING TECHNICAL SPECIFICATIONS CONFIGURATIONS OF TERMINALS OPTIONAL PARTS                                                                      | 39<br>39<br>39<br>40<br>42<br>43<br>43                         |

#### **TRADEMARKS**

- Apple, Macintosh, and PowerBook are trademarks or registered trademarks of Apple Computer,Inc.
- IBM, VGA, XGA, and PS/2 are trademarks or registered trademarks of International Business Machines, Inc.
- Windows and PowerPoint are registered trademarks of Microsoft Corporation.
- Each name of corporations or products in the owner's manual is a trademark or a registered trademark of its respective corporation.

# FEATURES AND DESIGN

This Multimedia Projector is designed with the most advanced technology for portability, durability, and ease of use. This projector utilizes built-in multimedia features, a palette of 16.77 million colors, and matrix liquid crystal display (LCD) technology.

#### ◆ Compact Design

This projector is extremely compact in size and weight. It is designed to carry and work anywhere you wish to use

#### Compatibility

This projector widely accepts various video and computer input signals including;

#### Computers

IBM-compatible or Macintosh computer up to 1280 x 1024 resolution.

#### 6 Color Systems

NTSC, PAL, SECAM, NTSC 4.43, PAL-M or PAL-N color system can be connected.

#### Component Video

Component video signal, such as a DVD player output, high definition TV signals including 480i, 480p, 575i, 575p, 720p, 1035i or 1080i, can be connected.

#### S-Video

S-Video signal, such as a S-VHS VCR output signal, can be connected.

#### ♦ High Resolution Image

This projector provides 1024 x 768 dots resolution for computer input and 550 horizontal TV lines. Resolution from a computer between XGA (1024 x 768) and SXGA (1280 x 1024) is compressed into 1024 x 768 dots. This projector cannot display image of over 1280 x 1024 dots. When resolution of your computer is higher than 1280 x 1024, reset a computer output for lower resolution.

#### ◆ Multi-Scan System

This projector has Multi-Scan System to conform to almost all computer output signals quickly. There is no need for troublesome manual adjustment of frequency and other settings.

#### ◆ One-Touch Auto PC Adjustment

Incoming computer video signals are recognized and the best adjustment is automatically set by Auto PC Adjustment. No complicated setup is necessary and projection is always precise.

#### ◆ Digital Zoom (for Computer)

Digital Zoom function expands (to approx. 16 times of screen size) or compress the image size, allowing you to focus on crucial information at a presentation.

#### **♦ Keystone Correction**

Positioning height of a projector may result in distorted image being displayed in a trapezoid shape. Keystone Correction solves this problem by digitally altering projection to produce undistorted images.

#### ◆ Power Management

Power Management function is provided to reduce power consumption while a projector is not in use.

This Power Management function operates to turn Projection Lamp off when a projector detects signal interruption and any button is not pressed over 5 minutes. Projection Lamp is automatically turned on again when a projector detects signal or any operation button is pressed.

This projector is shipped with this function ON.

#### ◆ Multilanguage Menu Display

Operation menu is displayed in; English, German, French, Italian, Spanish, Portuguese, Dutch, Swedish, Chinese, Korean or Japanese.

# NAME OF EACH PART OF PROJECTOR

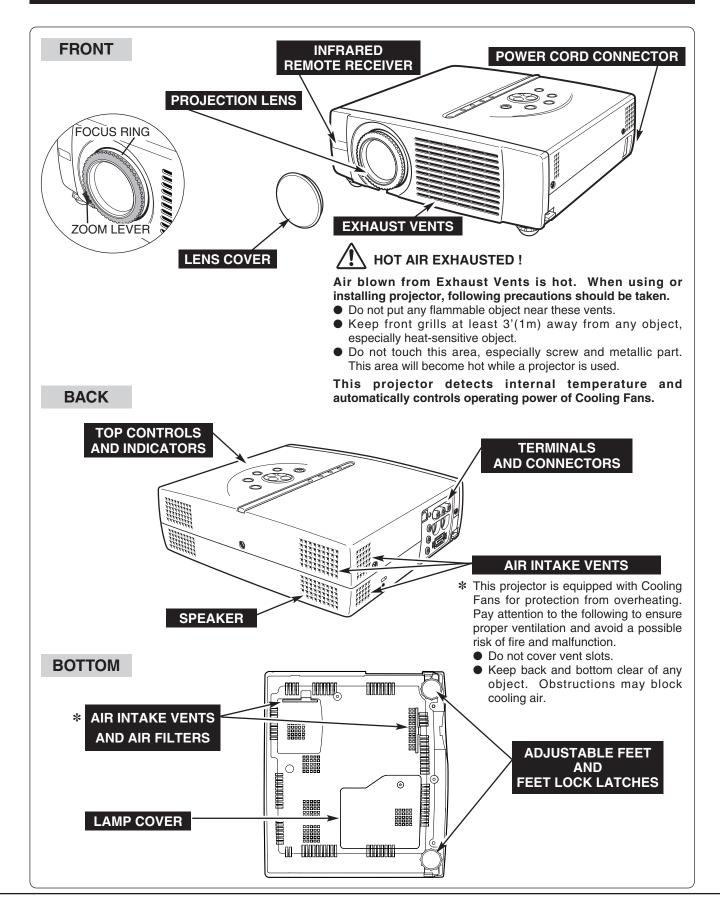

# **SETTING-UP PROJECTOR**

#### **CONNECTING AC POWER CORD**

This projector uses nominal input voltages of 100-120 V or 200-240 V AC. This projector automatically selects the correct input voltage. It is designed to work with single-phase power systems having a grounded neutral conductor. To reduce risk of electrical shock, do not plug into any other type of power system.

Consult your authorized dealer or service station if you are not sure of the type of power supply being in use.

Connect a projector with a peripheral equipment before turning a projector on. (Refer to pages 11 ~ 13 for connection.)

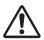

#### **CAUTION**

For safety, unplug AC Power Cord when an appliance is not used.

When this projector is connected to the outlet with AC Power Cord, an appliance is in Stand-by Mode and consumes a little electric power.

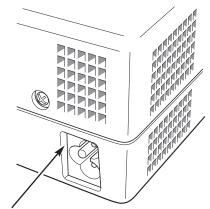

Connect AC Power Cord (supplied) to a projector. The AC outlet must be near this equipment and must be easily accessible.

#### NOTE ON THE POWER CORD

AC Power Cord must meet requirement of the country where you use a projector. Confirm an AC plug type with the chart below and proper AC Power Cord must be used. If supplied AC Power Cord does not match your AC outlet, contact your sales dealer.

#### POSITIONING PROJECTOR

- This projector is designed to project on a flat projection surface.
- The projector can be focused from 5.3'(1.6m) ~ 26.6'(8.1m).
- Refer to the figure below to adjust a screen size.

H1: H2 = 19:1

#### **ROOM LIGHT**

The brightness in a room has a great influence on picture quality. It is recommended to limit ambient lighting in order to provide the best image.

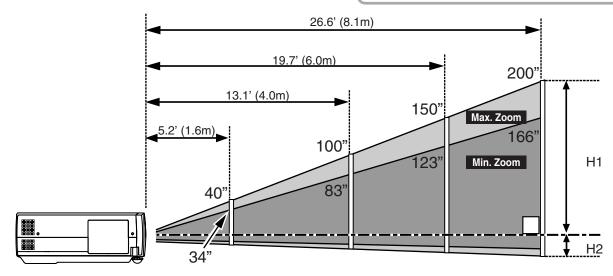

| Screen Size | 34"         | 40"         | 100"         | 150"         | 200"         |
|-------------|-------------|-------------|--------------|--------------|--------------|
| (W x H) mm  | 691 x 518   | 813 x 610   | 2032 x 1524  | 3048 x 2286  | 4064 x 3048  |
| Zoom (min)  | 5.2' (1.6m) | 6.2' (1.9m) | 16.1' (4.9m) | 24.0' (7.3m) |              |
| Zoom (max)  |             | 5.2' (1.6m) | 13.1' (4.0m) | 19.7' (6.0m) | 26.6' (8.1m) |

#### **ADJUSTABLE FEET**

Picture tilt and projection angle can be adjusted by rotating ADJUSTABLE FEET. Projection angle can be adjusted to 10.6 degrees.

- Lift the front of a projector and pull FEET LOCK LATCHES on the both sides of a projector.
- 2 Release FEET LOCK LATCHES to lock ADJUSTABLE FEET and rotate ADJUSTABLE FEET to adjust position and tilt.
- To retract ADJUSTABLE FEET, lift the front of a projector and pull and undo FEET LOCK LATCHES. Keystone distortion of a projected image can be adjusted by Menu Operation. (Refer to P20 and 35.)

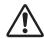

#### **CAUTION**

Avoid positioning a projector with the angle of more than 20 degrees. Projection Lamp may malfunction.

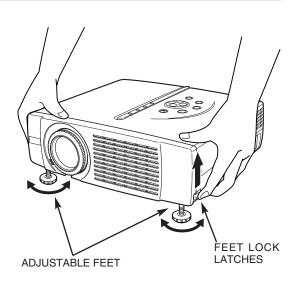

#### **MOVING PROJECTOR**

When moving a projector, replace Lens Cover and retract Adjustable Feet to prevent damage to the lens and cabinet. When the projector is not in use for an extended period, put it into the case (carrying bag) supplied with the projector.

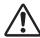

#### **CAUTION**

Carrying Bag (supplied) is intended for protection from dust and scratches on the surface of a cabinet, and it is not designed to protect an appliance from external forces. Do not transport a projector through a courier or transport services with this bag, otherwise the projector can be damaged. When handling a projector, do not drop, bump, subject it to strong forces or put other things on the cabinet.

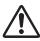

# **CAUTION IN CARRYING OR TRANSPORTING THE PROJECTOR**

- Do not drop or bump a projector, otherwise damages or malfunctions may result.
- When carrying a projector, use a suitable carrying case.
- Do not transport a projector by using a courier or transport service in an unsuitable transport case. This may cause damage to a projector. To transport a projector through a courier or transport service, consult your dealer for best way.

10

# TERMINALS OF PROJECTOR

This projector has input and output terminals on its side for connecting computers and video equipment. Refer to figures on pages 11 to 13 and connect properly.

#### **USB CONNECTOR (Series B)**

When controlling a computer with the Wireless Remote Control Unit that is optionally supplied, connect USB port of the computer to this connector. The Remote Control Unit supplied with the projector can not control a computer. Consult your dealer for details. (Refer to P12.)

#### **RESET BUTTON**

This projector uses a micro processor to control this unit, and occasionally, this micro processor may malfunction and need to be reset. This can be done by pressing RESET button with a pen, which will shut down and restart the unit. Do not use RESET function excessively.

Pb / Cb

COMPUTER IN

Pr / Cr

S-VIDEO ▼

0

#### **VIDEO INPUT JACKS**

Connect the composite video output from video equipment to VIDEO/Y jack or connect the component video outputs to VIDEO/Y, Pb/Cb and Pr/Cr jacks. (Refer to P13.)

#### S-VIDEO INPUT JACK

Connect the S-VIDEO output from video equipment to this jack. (Refer to P13.)

#### **CONTROL PORT CONNECTOR**

When controlling a computer with the Wireless Remote Control Unit that is optionally supplied, connect the mouse port of the computer to this connector. The Remote Control Unit supplied with the projector can not control a computer. Consult your dealer for details.(Refer to P12.)

#### **COMPUTER INPUT TERMINAL (ANALOG)**

Connect the computer output to this jack. (Refer to P12.)

#### COMPUTER AUDIO **INPUT JACK**

Connect the audio output (stereo) from computer to this jack. (Refer to P12.)

#### **AUDIO OUTPUT JACK**

**VIDEO** 

CONTROL PORT

USB

••COMPUTER

AUDIO OUT

ĂUDIO IN

Connect an external audio amplifier to this jack.

(Refer to P12, 13.)

#### **AUDIO INPUT JACK**

Connect the audio output from video equipment to this jack.

(Refer to P13.)

# **CONNECTING TO COMPUTER**

**Cables used for connection** (\* = Cable or adapter is not supplied with this projector.)

- VGA Cable (HDB 15 pin)
- Control Cable for PS/2 Port \*, Serial Port \*, or ADB Port \*
- USB Cable \*

- MAC Adapter (When connecting to Macintosh computer) \*
- Audio Cable (Mini Plug (stereo) x 1) \*

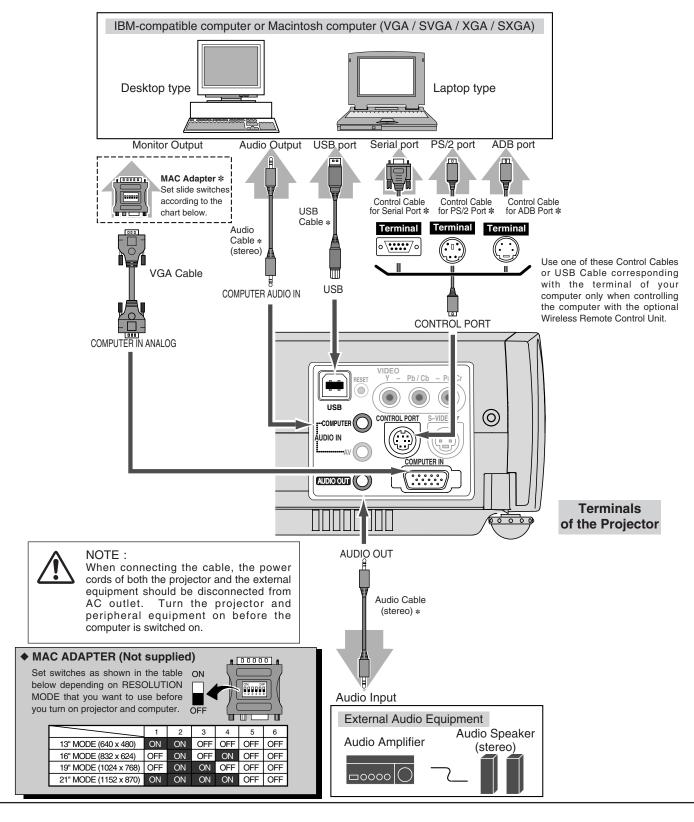

# **CONNECTING TO VIDEO EQUIPMENT**

**Cables used for connection** (\* = Cable is not supplied with this projector.)

- Video Cable (RCA x 1 or RCA x 3) \*
- S-VIDEO Cable \*
- Audio Cable (Mini Plug (stereo) x 1) \*

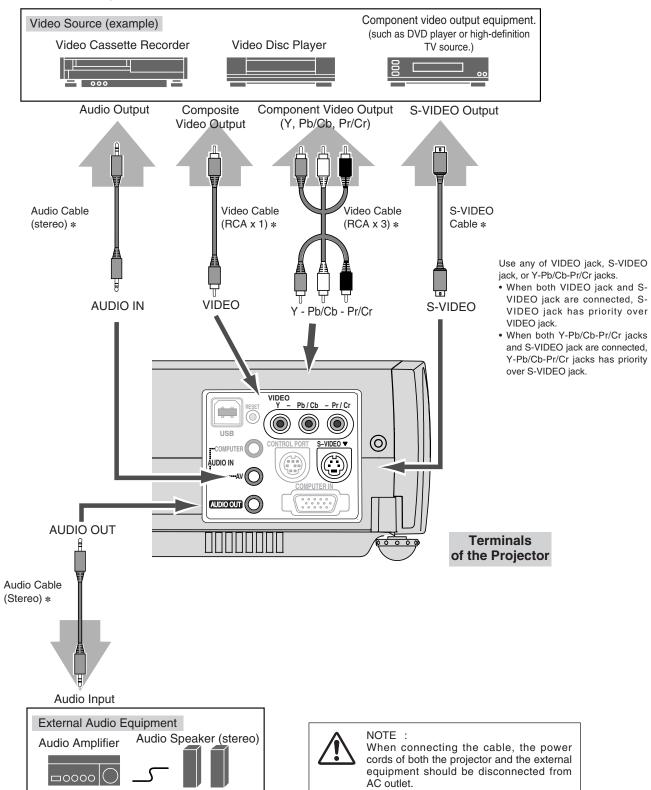

# **OPERATION OF REMOTE CONTROL UNIT**

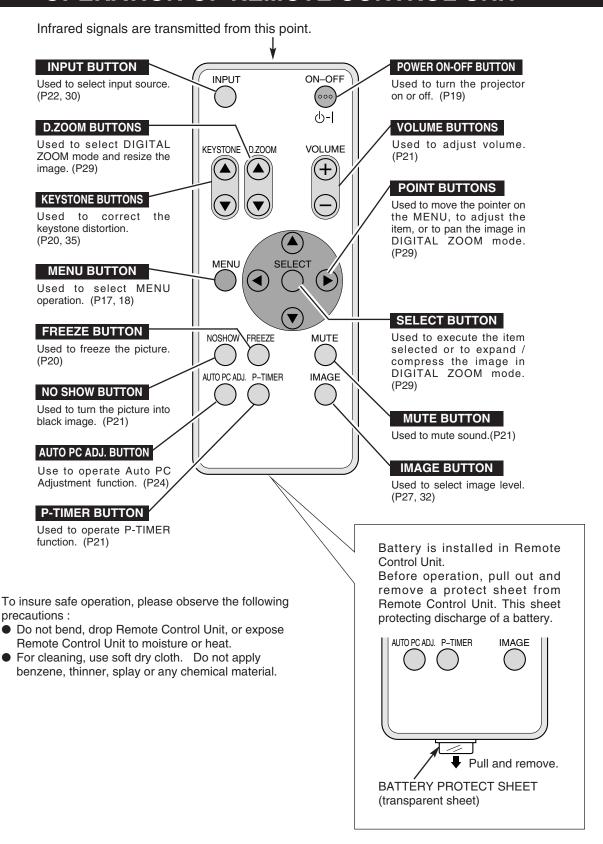

#### **OPERATING RANGE**

Point Remote Control Unit toward projector (Receiver Window) whenever pressing any button. Maximum operating range for Remote Control Unit is about 16.4' (5m) and 60° in front of the projector.

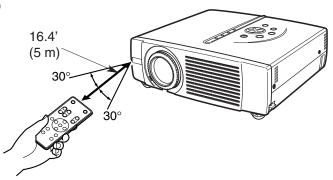

#### REMOTE CONTROL BATTERY INSTALLATION

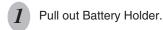

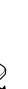

Replace with new battery. Install with battery (+),(-) marks properly.

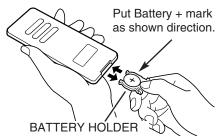

3

Install battery and Battery Holder into Remote Control Unit.

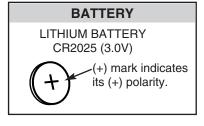

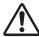

To insure safe operation, please observe the following precautions:

- Use only specified battery. Improper battery may cause malfunction of Remote Control Unit or improper battery's installation may cause explosion.
- Be sure to install battery with correct polarity.
- Do not expose a battery to moisture or heat. Do not charge a battery.
- If a battery have leaked on Remote Control Unit, carefully wipe the case clean and load a new battery.
- Dispose used battery according to the battery-manufacturer's instructions.
- Keep a battery away from children to avoid swallowing it accidentally.

# TOP CONTROLS AND INDICATORS

This projector has CONTROL BUTTONS (TOP CONTROLS) and INDICATORS on its top.

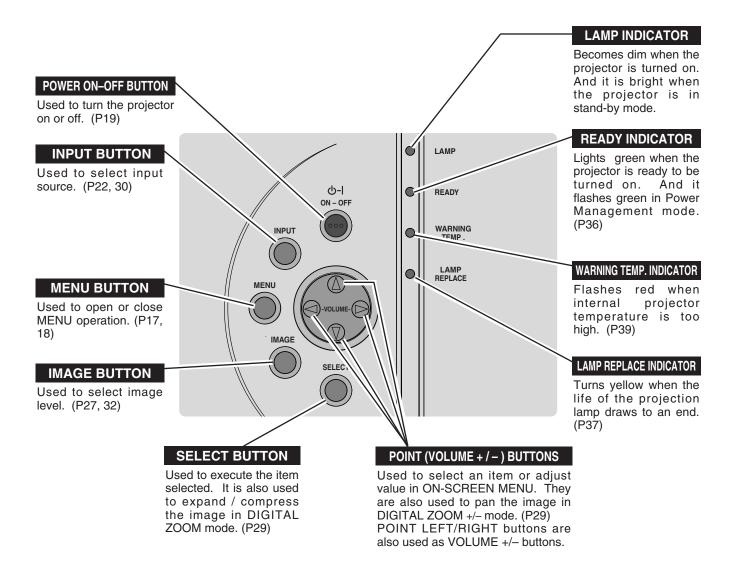

16

# **OPERATING ON-SCREEN MENU**

#### **HOW TO OPERATE ON-SCREEN MENU**

You can control and adjust this projector through ON-SCREEN MENU. Refer to the following pages to operate each adjustment on ON-SCREEN MENU.

#### 1 DISPLAY MENU

Press MENU button to display ON-SCREEN MENU.

#### 2 MOVING POINTER

Move the pointer (\* see below) or adjust the value of item by pressing POINT button(s) on Top Control or on Remote Control Unit.

\* Pointer is the icon on ON-SCREEN MENU to select the item. See the figures on the section "FLOW OF ON-SCREEN MENU OPERATION" below.

#### 3 SELECT ITEM

Select the item or set selected function by pressing SELECT button.

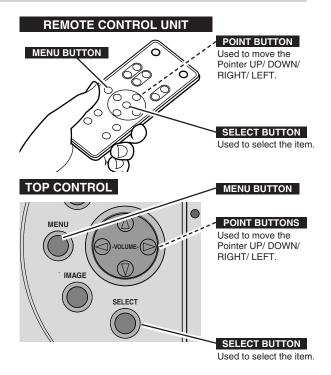

#### FLOW OF ON-SCREEN MENU OPERATION

#### Display ON-SCREEN MENU

Press MENU button to display ON-SCREEN MENU (MENU BAR). A red frame is POINTER.

#### Select Menu to be adjusted

Move POINTER (red frame) to MENU ICON that you want to select by pressing POINT RIGHT / LEFT buttons.

#### Control or adjust item through ON-SCREEN MENU

- Press POINT DOWN button and move POINTER (red frame or red arrow) to ITEM that you want to adjust, and then press SELECT button to show ITEM DATA.
- 4 Adjust ITEM DATA by pressing POINT RIGHT / LEFT buttons.
  - Refer to the following pages for details of respective adjustments.

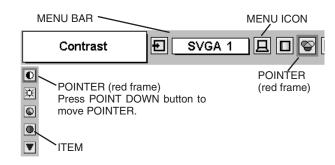

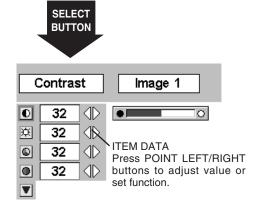

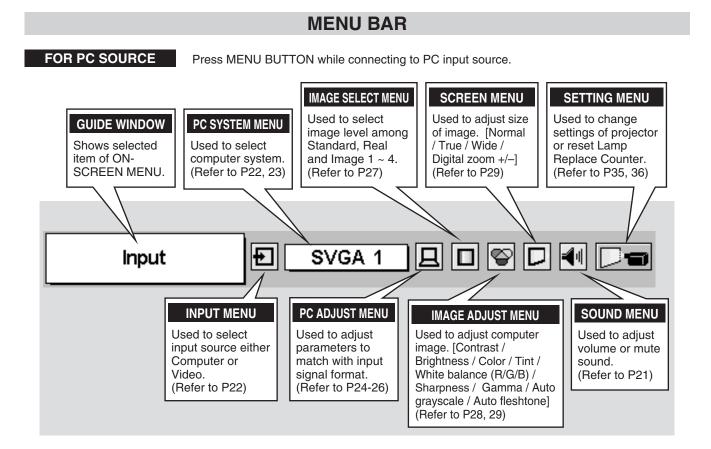

FOR VIDEO SOURCE Press MENU BUTTON while connecting to VIDEO input source.

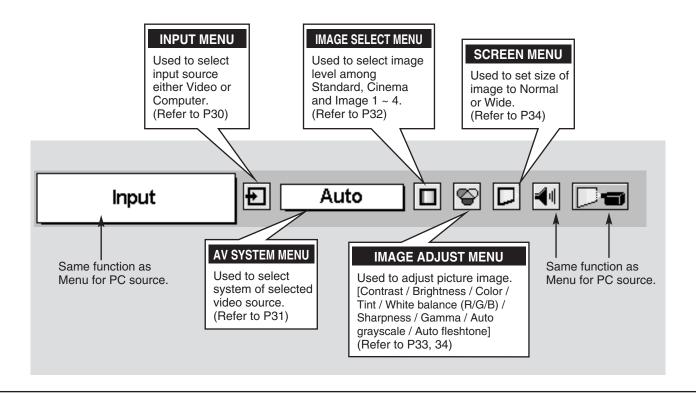

18

# **TURNING ON / OFF PROJECTOR**

#### **TURNING ON PROJECTOR**

- Complete peripheral connections (with Computer, VCR, etc.) before turning on projector. (Refer to "CONNECTING PROJECTOR" on pages 11~13 for connecting the equipment.)
- Connect the projector's AC Power Cord into an AC outlet. LAMP Indicator lights RED, and READY Indicator lights GREEN.
- Press POWER ON-OFF button on Top Control or on Remote Control Unit to ON. LAMP Indicator dims, and Cooling Fans start to operate. Preparation Display appears on a screen and the count-down starts. The signal from PC or Video source appears after 30 seconds.

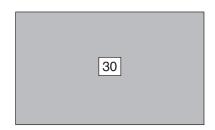

Preparation Display disappears after 30 seconds.

#### TURNING OFF PROJECTOR

- Press POWER ON-OFF button on Top Control or on Remote Control Unit, and a message "Power off?" appears on a screen.
- Press POWER ON-OFF button again to turn off the projector. LAMP Indicator lights bright and READY Indicator turns off. After projector is turned off, Cooling Fans operate (for 90 seconds). During this "Cooling Down" period, the projector cannot be turned on.
- When projector has cooled down, READY Indicator lights GREEN again and you can turn projector on. After cooling down completely, disconnect AC Power Cord.

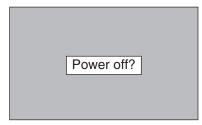

Message disappears after 4 seconds.

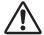

TO MAINTAIN THE LIFE OF LAMP, ONCE YOU TURN PROJECTOR ON, WAIT AT LEAST 5 MINUTES BEFORE TURNING IT OFF.

When "Power Management" function is ON, projector detects signal interruption and turns off Projection Lamp automatically. Refer to "Power management" on page 36.

When WARNING TEMP. Indicator flashes red, projector is automatically turned off. Wait at least 5 minutes before turning on projector again.

When WARNING TEMP. Indicator continues to flash, follow procedures below:

- 1. Press POWER ON-OFF button to turn the projector off and disconnect AC Power Cord from an AC outlet.
- 2. Check Air Filters for dust accumulation.
- 3. Clean Air Filters. (See "AIR FILTER CARE AND CLEANING" section on page 39.)
- 4. Turn the projector on again.

If WARNING TEMP. Indicator should still continue to flash, contact the sales dealer where you purchased this projector or service center.

# **ADJUSTING SCREEN**

#### **ZOOM ADJUSTMENT**

Move ZOOM LEVER upward to make the image larger. Move ZOOM LEVER downward to make the image smaller.

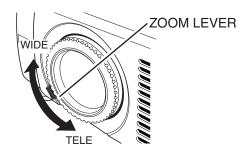

#### **FOCUS ADJUSTMENT**

Rotate the FOCUS RING to adjust the projected picture focus.

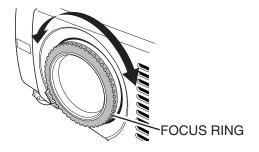

#### **KEYSTONE ADJUSTMENT**

If a projected picture has keystone distortion, correct image with KEYSTONE adjustment.

- Press KEYSTONE ▲/▼ button on Remote Control Unit or select Keystone on SETTING menu. (Refer to page 35.) Keystone dialog box appears.
- 2 Correct keystone distortion by pressing KEYSTONE ▲/▼ button or POINT UP/DOWN button(s). Press KEYSTONE ▲ button or POINT UP button to reduce the upper part of image, and press KEYSTONE ▼ button or POINT DOWN button to reduce the lower part.

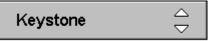

- Arrows are white in no correction.
- The arrow of direction being corrected turns red.
- The arrow disappears at the maximum correction.

Reduce the upper width with KEY STONE  $\blacktriangle$  button or POINT UP button.

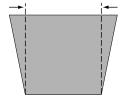

Reduce the lower width with KEY STONE ▼ button or POINT DOWN button.

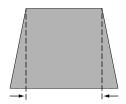

#### PICTURE FREEZE FUNCTION

Press FREEZE button on Remote Control Unit to freeze the picture on-screen. To cancel FREEZE function, press FREEZE button again or press any other button.

#### NO SHOW FUNCTION

Press NO SHOW button on Remote Control Unit to black out the image. To restore to normal, press NO SHOW button again or press any other button.

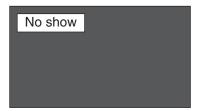

Message disappears after 4 seconds.

#### P-TIMER FUNCTION

Press P-TIMER button on Remote Control Unit. The timer display "00 : 00" appears on the screen and the timer starts to count time (00 : 00  $\sim$  59 : 59).

To stop P-TIMER display, press P-TIMER button. And then, press P-TIMER button again to cancel P-TIMER function.

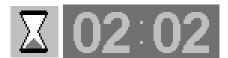

# SOUND ADJUSTMENT

#### **DIRECT OPERATION**

#### Volume

Press VOLUME (+/-) button(s) on Remote Control Unit or POINT LEFT / RIGHT button on Top Control to adjust volume. Volume dialog box appears on the screen for a few seconds.

VOLUME (+) or POINT RIGHT button to increase volume, and VOLUME (-) or POINT LEFT button for decreasing.

#### Mute

Press MUTE button on Remote Control Unit to cut off sound. To restore sound to its previous level, press MUTE button again or press Volume (+/-) or POINT LEFT / RIGHT button(s).

# Indicates approximate level of volume. Volume 15 Press MUTE button to set Mute function On or Off.

The display disappears after 4 seconds.

#### **MENU OPERATION**

- Press MENU button and ON-SCREEN MENU will appear. Press POINT LEFT/RIGHT buttons to move a red frame pointer to SOUND Menu icon.
- Press POINT DOWN button to move a red frame pointer to the item that you want to select, and then press SELECT button.

# Volume

To increase volume, press POINT RIGHT button, and press POINT LEFT button to decrease volume.

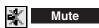

Press POINT LEFT/RIGHT button(s) to cut off sound. Dialog box display is changed to "On" and sound is cut off. To restore sound to its previous level, press POINT LEFT/RIGHT button(s) again.

#### **SOUND MENU**

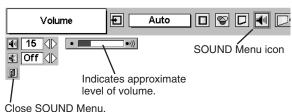

# **SELECTING INPUT SOURCE**

#### DIRECT OPERATION

Choose Computer by pressing INPUT button on Top Control or on Remote Control Unit.

If projector cannot reproduce proper image, select correct input source through MENU OPERATION (see below).

# Computer Video

#### **MENU OPERATION**

- Press MENU button and ON-SCREEN MENU will appear. Press POINT LEFT/RIGHT button to move a red frame pointer to INPUT Menu icon.
- Press POINT DOWN button to move a red arrow pointer to Computer and then press SELECT button.

#### **INPUT MENU**

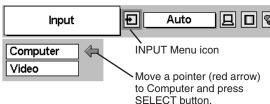

# SELECTING COMPUTER SYSTEM

This projector automatically tunes to most different types of computers based on VGA, SVGA, XGA or SXGA (refer to "COMPATIBLE COMPUTER SPECIFICATIONS" on page 23). When selecting Computer, this projector automatically tunes to incoming signal and projects proper image without any special setting. (Some computers need setting manually.)

Note: Projector may display one of the following messages.

Auto

When projector cannot recognize connected signal as PC system provided in this projector, Auto PC Adjustment function operates to adjust projector and the message "Auto" is displayed on SYSTEM Menu icon. (Refer to P24.) When image is not provided properly, manual adjustment is required. (Refer to P25 and 26.)

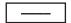

There is no signal input from computer. Make sure the connection of computer and a projector is set correctly. (Refer to TROUBLESHOOTING on page 40.)

#### PC SYSTEM MENU

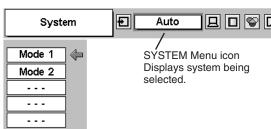

#### SELECT COMPUTER SYSTEM MANUALLY

This projector automatically selects PC system among those provided in this projector and PC system can be also selected manually.

- Press MENU button and ON-SCREEN MENU will appear. Press POINT LEFT/RIGHT buttons to move a red frame pointer to PC SYSTEM Menu icon.
- Press POINT DOWN button to move a red arrow pointer to the system that you want to set, and then press SELECT button.

#### PC SYSTEM MENU

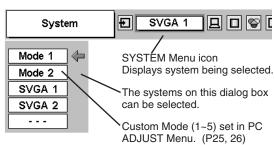

# **COMPATIBLE COMPUTER SPECIFICATIONS**

Basically this projector can accept the signal from all computers with the V, H-Frequency below mentioned and less than 140 MHz of Dot Clock.

| ON-SCREEN DISPLAY | RESOLUTION | H-Freq.<br>(kHz) | V-Freq.<br>(Hz)      | ON-SCREEN DISPLAY | RESOLUTION  | H-Freq.<br>(kHz) | V-Freq.<br>(Hz)      |
|-------------------|------------|------------------|----------------------|-------------------|-------------|------------------|----------------------|
| VGA 1             | 640 x 480  | 31.47            | 59.88                | XGA 11            | 1024 x 768  | 61.00            | 75.70                |
| VGA 2             | 720 x 400  | 31.47            | 70.09                | XGA 12            | 1024 x 768  | 35.522           | 86.96<br>(Interlace) |
| VGA 3             | 640 x 400  | 31.47            | 70.09                | XGA 13            | 1024 x 768  | 46.90            | 58.20                |
| VGA 4             | 640 x 480  | 37.86            | 74.38                | XGA 14            | 1024 x 768  | 47.00            | 58.30                |
| VGA 5             | 640 x 480  | 37.86            | 72.81                | XGA 15            | 1024 x 768  | 58.03            | 72.00                |
| VGA 6             | 640 x 480  | 37.50            | 75.00                | MAC 19            | 1024 x 768  | 60.24            | 75.08                |
| VGA 7             | 640 x 480  | 43.269           | 85.00                | MAC 21            | 1152 x 870  | 68.68            | 75.06                |
| MAC LC13          | 640 x 480  | 34.97            | 66.60                | SXGA 1            | 1152 x 864  | 64.20            | 70.40                |
| MAC 13            | 640 x 480  | 35.00            | 66.67                | SXGA 2            | 1280 x 1024 | 62.50            | 58.60                |
| RGB               |            | 15.625           | 50<br>(Interlace)    | SXGA 3            | 1280 x 1024 | 63.90            | 60.00                |
| RGB               |            | 15.734           | 60<br>(Interlace)    | SXGA 4            | 1280 x 1024 | 63.34            | 59.98                |
| SVGA 1            | 800 x 600  | 35.156           | 56.25                | SXGA 5            | 1280 x 1024 | 63.74            | 60.01                |
| SVGA 2            | 800 x 600  | 37.88            | 60.32                | SXGA 6            | 1280 x 1024 | 71.69            | 67.19                |
| SVGA 3            | 800 x 600  | 46.875           | 75.00                | SXGA 7            | 1280 x 1024 | 81.13            | 76.107               |
| SVGA 4            | 800 x 600  | 53.674           | 85.06                | SXGA 8            | 1280 x 1024 | 63.98            | 60.02                |
| SVGA 5            | 800 x 600  | 48.08            | 72.19                | SXGA 9            | 1280 x 1024 | 79.976           | 75.025               |
| SVGA 6            | 800 x 600  | 37.90            | 61.03                | SXGA 10           | 1280 x 960  | 60.00            | 60.00                |
| SVGA 7            | 800 x 600  | 34.50            | 55.38                | SXGA 11           | 1152 x 900  | 61.20            | 65.20                |
| SVGA 8            | 800 x 600  | 38.00            | 60.51                | SXGA 12           | 1152 x 900  | 71.40            | 75.60                |
| SVGA 9            | 800 x 600  | 38.60            | 60.31                | SXGA 13           | 1280 x 1024 | 50.00            | 86.00<br>(Interlace) |
| SVGA 10           | 800 x 600  | 32.70            | 51.09                | SXGA 14           | 1280 x 1024 | 50.00            | 94.00<br>(Interlace) |
| SVGA 11           | 800 x 600  | 38.00            | 60.51                | SXGA 15           | 1280 x 1024 | 63.37            | 60.01                |
| MAC 16            | 832 x 624  | 49.72            | 74.55                | SXGA 16           | 1280 x 1024 | 76.97            | 72.00                |
| XGA 1             | 1024 x 768 | 48.36            | 60.00                | SXGA 17           | 1152 x 900  | 61.85            | 66.00                |
| XGA 2             | 1024 x 768 | 68.677           | 84.997               | SXGA 18           | 1280 x 1024 | 46.43            | 86.70<br>(Interlace) |
| XGA 3             | 1024 x 768 | 60.023           | 75.03                | SXGA 19           | 1280 x 1024 | 63.79            | 60.18                |
| XGA 4             | 1024 x 768 | 56.476           | 70.07                | MAC               | 1280 x 960  | 75.00            | 75.08                |
| XGA 5             | 1024 x 768 | 60.31            | 74.92                | MAC               | 1280 x 1024 | 80.00            | 75.08                |
| XGA 6             | 1024 x 768 | 48.50            | 60.02                | 720p (HDTV)       |             | 45.00            | 60.00                |
| XGA 7             | 1024 x 768 | 44.00            | 54.58                | 1035i (HDTV)      |             | 33.75            | 60.00<br>(Interlace) |
| XGA 8             | 1024 x 768 | 63.48            | 79.35                | 1080i 60(HDTV)    |             | 33.75            | 60.00<br>(Interlace) |
| XGA 9             | 1024 x 768 | 36.00            | 87.17<br>(Interlace) | 1080i 50(HDTV)    |             | 28.125           | 50.00<br>(Interlace) |
| XGA 10            | 1024 x 768 | 62.04            | 77.07                |                   |             |                  |                      |

NOTE: Specifications are subject to change without notice.

# PC ADJUSTMENT

#### **AUTO PC ADJUSTMENT**

Auto PC Adjustment function is provided to automatically adjust Fine sync, Total dots and Picture Position to conform to your computer. Auto PC Adjustment function can be operated as follows.

# Auto PC Adj.

- Press MENU button and ON-SCREEN MENU will appear. Press POINT LEFT/RIGHT button to move a red frame pointer to PC ADJUST Menu icon.
- Press POINT DOWN button to move a red frame pointer to AUTO PC Adj. icon and then press SELECT button twice. This Auto PC Adjustment can be also executed by pressing AUTO PC ADJ. button on Remote Control Unit.

Store adjustment parameters.

Adjustment parameters from Auto PC Adjustment can be memorized in this projector. Once parameters are memorized, the setting can be done just by selecting Mode in PC SYSTEM Menu (P22). Refer to step 3 of MANUAL PC ADJUSTMENT section (P26).

#### NOTE

- Fine sync, Total dots and Picture Position of some computers can not be fully adjusted with this Auto PC Adjustment function. When the image is not provided properly through this function, manual adjustments are required. (Refer to page 25, 26.)
- Auto PC Adjustment function cannot be operated when "RGB," "720p (HDTV)," "1035i (HDTV)" or "1080i (HDTV)" is selected on PC SYSTEM Menu (P22).

#### **PC ADJUST MENU**

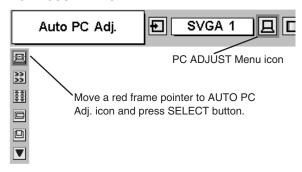

#### MANUAL PC ADJUSTMENT

This projector can automatically tune to the display signals from most personal computers currently distributed. However, some computers employ special signal formats which are different from the standard ones and may not be tuned by Multi-Scan system of this projector. If this happens, projector cannot reproduce a proper image and the image may be recognized as a flickering picture, a non-synchronized picture, a non-centered picture or a skewed picture.

This projector has a Manual PC Adjustment to enable you to precisely adjust several parameters to match with those special signal formats. This projector has 5 independent memory areas to memorize those parameters manually adjusted. This enables you to recall the setting for a specific computer whenever you use it.

Note: This PC ADJUST Menu cannot be operated when "RGB" is selected on PC SYSTEM Menu (P22).

- Press MENU button and ON-SCREEN MENU will appear. Press POINT LEFT/RIGHT button to move a red frame pointer to PC ADJUST Menu icon.
- Press POINT DOWN button to move a red frame pointer to the item that you want to adjust and then press SELECT button. Adjustment dialog box will appear. Press POINT LEFT/RIGHT button to adjust value.

# Fine sync

Adjusts an image as necessary to eliminate flicker from the display. Press POINT LEFT/RIGHT button to adjust value.(From 0 to 31.)

# Total dots

The number of total dots in one horizontal period. Press POINT LEFT/RIGHT button(s) and adjust number to match your PC image.

# Horizontal

Adjusts horizontal picture position. Press POINT LEFT/RIGHT button(s) to adjust the position.

# Vertical

Adjusts vertical picture position. Press POINT LEFT/RIGHT button(s) to adjust the position.

# Current mode

Press SELECT button to show the information of computer selected.

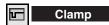

Adjusts clamp level. When the image has a dark bar(s), try this adjustment.

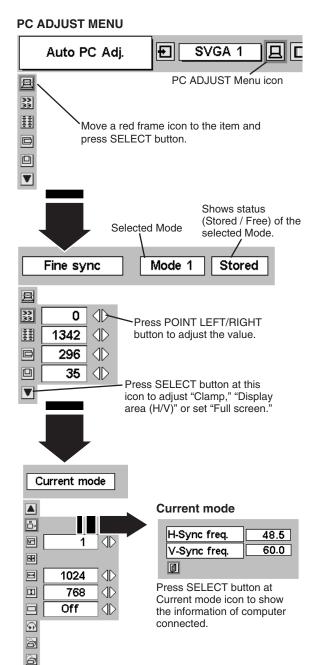

#### **⊞** Display area

Selects area displayed with this projector. Select the resolution at Display area dialog box.

#### Display area H

Adjustment of horizontal area displayed with this projector. Press POINT LEFT/RIGHT button(s) to decrease/increase value to match the resolution of image.

# I

#### Display area V

Adjustment of vertical area displayed with this projector. Press POINT LEFT/RIGHT button(s) to decrease/increase value to match the resolution of image.

# 圍

#### Full screen

Press POINT LEFT/RIGHT button(s) to switch Full screen function to "On" or "Off." Set "On" to resize the image with 4 x 3 aspect ratio to fit the screen. (note: This function does not work when adjusting Horizontal or Vertical manually.)

NOTE: Fine sync, Total dots, Display area (H/V) and Full screen cannot be adjusted when "1035i (HDTV)" or "1080i (HDTV)" is selected on PC SYSTEM Menu (P22).

### 3

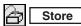

To store adjustment parameters, move a red frame pointer to Store icon and then press SELECT button. Move a red arrow pointer to any of Mode 1 to 5 that you want to store to and then press SELECT button.

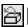

#### Mode free

To clear adjustment parameters previously set, move a red frame pointer to Mode free icon and then SELECT button. Move a red arrow pointer to the Mode that you want to clear and then press SELECT button.

Other icons operates as follows.

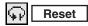

Reset all adjust parameters on adjustment dialog box to previous figure.

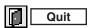

Closes PC ADJUST MENU.

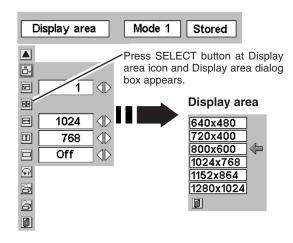

#### To store adjustment data.

This Mode has parameters being stored.

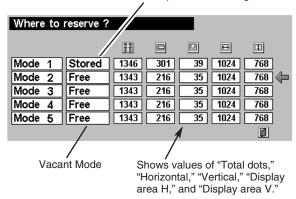

#### To clear adjustment data.

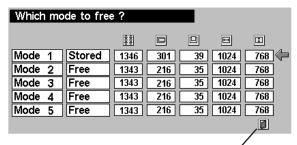

Close this dialog box.

# PICTURE IMAGE ADJUSTMENT

#### **IMAGE LEVEL SELECT (DIRECT)**

Select image level among Standard, Real, Image 1, Image 2, Image 3 and Image 4 by pressing IMAGE button on Top Control or on Remote Control Unit.

#### Standard

Normal picture adjustment preset on this projector.

#### Real

Picture adjustment improved in reproduction of halftones. This adjustment is suitable for providing better image in brighter place.

#### IMAGE 1~4

User preset picture adjustment in IMAGE ADJUST Menu (P28, 29).

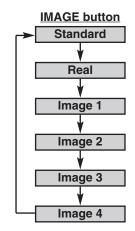

# **IMAGE LEVEL SELECT (MENU)**

- Press MENU button and ON-SCREEN MENU will appear. Press POINT LEFT/RIGHT button to move a red frame pointer to IMAGE SELECT Menu icon.
- Press POINT DOWN button to move a red frame pointer to the level that you want to set and then press SELECT button.

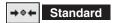

Normal picture adjustment preset on this projector.

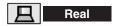

Picture adjustment improved in reproduction of halftones. This adjustment is suitable for providing better image in brighter place.

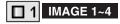

User preset picture adjustment in IMAGE ADJUST Menu (P28, 29).

#### **IMAGE SELECT MENU**

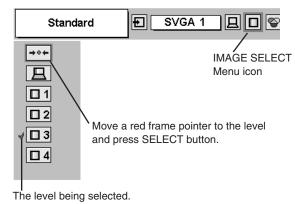

#### **IMAGE LEVEL ADJUSTMENT**

- Press MENU button and ON-SCREEN MENU will appear. Press POINT LEFT/RIGHT buttons to move a red frame pointer to IMAGE ADJUST Menu icon.
- Press POINT DOWN button to move a red frame pointer to the item that you want to adjust. and then press SELECT button. The level of each item is displayed. Adjust each level by pressing POINT LEFT/RIGHT button(s).

# Contrast

Press POINT LEFT button to decrease contrast, and POINT RIGHT button to increase contrast. (From 0 to 63.)

# **以** Brightness

Press POINT LEFT button to adjust image darker, and POINT RIGHT button to adjust brighter. (From 0 to 63.)

# Color

Press POINT LEFT button to lighten color, and POINT RIGHT button to deeper color. (From 0 to 63.)

# Tint

Press POINT LEFT button or POINT RIGHT button to obtain proper color. (From 0 to 63.)

# White balance (Red)

Press POINT LEFT button to lighten red tone and POINT RIGHT button to deeper tone. (From 0 to 63.)

# White balance (Green)

Press POINT LEFT button to lighten green tone and POINT RIGHT button to deeper tone. (From 0 to 63.)

# White balance (Blue)

Press POINT LEFT button to lighten blue tone and POINT RIGHT button to deeper tone. (From 0 to 63.)

# (I) Sharpness

Press POINT LEFT button to soften the image, and POINT RIGHT button to sharpen the image. (From 0 to 15.)

# Gamma

Press either POINT LEFT button or POINT RIGHT button to obtain better balance of contrast. (From 0 to 15.)

# Auto grayscale

When this function is "ON", it automatically enhances contrast of bright and dark part of image.

# Auto fleshtone

When this function is "ON", it automatically produces more vivid image according to image condition.

#### **IMAGE ADJUST MENU**

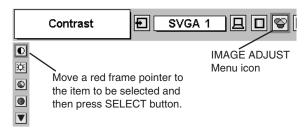

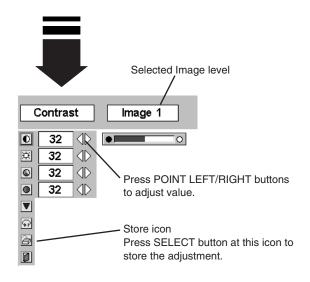

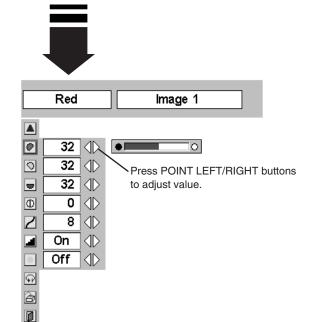

3 Store

To store manually preset image, move a red frame pointer to Store icon and press SELECT button. Image Level Menu will appear. Move a red frame pointer to the Image 1 to 4 where you want to set and then press SELECT button.

Other icons operate as follows.

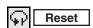

Reset all adjustment to previous figure.

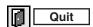

Closes IMAGE MENU.

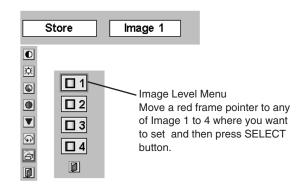

# PICTURE SCREEN ADJUSTMENT

This projector has a picture screen resize function, which enables you to display the desirable image size.

- Press MENU button and ON-SCREEN MENU will appear. Press POINT LEFT/RIGHT button(s) to move a red frame pointer to SCREEN Menu icon.
- Press POINT DOWN button and move a red frame pointer to the function that you want to select and then press SELECT button.

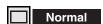

Provides image to fit screen size.

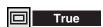

Provides image in its original size. When the original image size is larger than screen size (1024 x 768), this projector enters "Digital zoom +" mode automatically.

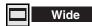

Provides image to fit wide video aspect ratio (16:9) by expanding image width uniformly. This function can be used for providing a squeezed video signal at 16:9.

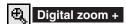

When Digital zoom + is selected, ON-SCREEN MENU disappears and the message "D. Zoom +" is displayed. Press SELECT button to expand image size. And press POINT UP/DOWN/LEFT/RIGHT button(s) to pan the image. Panning function can work only when the image is larger than screen size.

A projected image can be also expanded by pressing D.ZOOM **b**utton on Remote Control Unit.

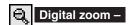

When Digital zoom – is selected, ON-SCREEN MENU disappears and the message "D. Zoom –" is displayed. Press SELECT button to compress image size.

A projected image can be also compressed by pressing D.ZOOM ▼ button on Remote Control Unit.

To cancel Digital Zoom +/- mode, press any button except D.ZOOM ▲/▼, SELECT, and POINT buttons.

#### **SCREEN MENU**

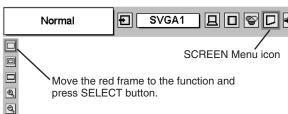

#### **NOTE**

- This SCREEN Menu cannot be operated when "1035i (HDTV)" or "1080i (HDTV)" is selected on PC SYSTEM Menu (P22).
- Wide cannot be selected when "720p (HDTV)" is selected on PC SYSTEM Menu (P22).
- True and Digital zoom +/- cannot be selected when "RGB" is selected on PC SYSTEM Menu (P22).
- This projector cannot display any resolution higher than 1280 X 1024. If your computer's screen resolution is higher than 1280 X 1024, reset the resolution to the lower before connecting projector.
- Digital zoom cannot be fully operated when the image resolution is higher than XGA (1024 x 768).
- The image data in other than XGA (1024 x 768) is modified to fit the screen size in initial mode.
- Panning function may not operate properly if the computer system prepared on PC ADJUST Menu is used.

# **SELECTING INPUT SOURCE**

#### DIRECT OPERATION

Choose Video by pressing INPUT button on Top Control or on Remote Control Unit.

If projector cannot reproduce proper video source, select correct input source through MENU OPERATION (see below).

# Video Computer

#### **MENU OPERATION**

- Press MENU button and ON-SCREEN MENU will appear. Press POINT LEFT/RIGHT button to move a red frame pointer to INPUT Menu icon.
- Press POINT DOWN button to move a red arrow pointer to Video and then press SELECT button. Source Select Menu will appear.
- Move a pointer to the source that you want to select and then press SELECT button.

Auto

Projector automatically detects incoming Video signal, and adjusts itself to optimize its performance.

- When both VIDEO jack and S-VIDEO jack are connected, S-VIDEO jack has priority over VIDEO jack.
- When both Y-Pb/Cb-Pr/Cr jacks and S-VIDEO jack are connected, Y-Pb/Cb-Pr/Cr jacks have priority over S-VIDEO jack.

Video

When video input signal is connected to VIDEO jack, select Video.

S-Video

When video input signal is connected to S-VIDEO jack, select S-Video.

Y,Pb/Cb,Pr/Cr

When video input signal is connected to Y-Pb/Cb-Pr/Cr jacks, select Y, Pb/Cb, Pr/Cr.

#### **INPUT MENU**

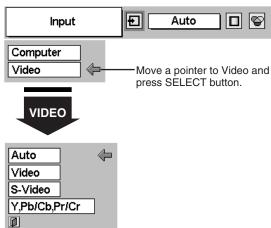

#### Source Select Menu (VIDEO)

Move a pointer to the source and press SELECT button.

# **SELECTING VIDEO SYSTEM**

- Press MENU button and ON-SCREEN MENU will appear. Press POINT LEFT/RIGHT buttons to move a red frame pointer to AV SYSTEM Menu icon.
- Press POINT DOWN button to move a red arrow pointer to the system that you want to select and then press SELECT button.

#### VIDEO JACK OR S-VIDEO JACK

#### Auto

Projector automatically detects incoming Video system, and adjusts itself to optimize its performance.

When Video System is PAL-M or PAL-N, select system manually.

#### PAL/SECAM/NTSC/NTSC4.43/PAL-M/PAL-N

If projector cannot reproduce proper video image, it is necessary to select a specific broadcast signal format among PAL, SECAM, NTSC, NTSC 4.43, PAL-M, and PAL-N.

# Y, Pb/Cb, Pr/Cr JACKS

#### Auto

Projector automatically detects incoming Video signal, and adjusts itself to optimize its performance.

#### COMPONENT VIDEO SIGNAL FORMAT

If projector cannot reproduce proper video image, it is necessary to select a specific component video signal format among 480i, 575i, 480p, 575p, 720p, 1035i and 1080i.

#### AV SYSTEM MENU (VIDEO OR S-VIDEO)

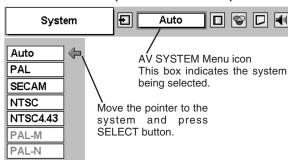

#### **AV SYSTEM MENU (COMPONENT VIDEO)**

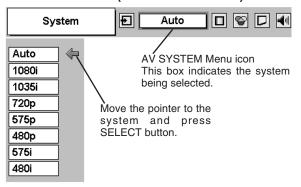

# PICTURE IMAGE ADJUSTMENT

# **IMAGE LEVEL SELECT (DIRECT)**

Select image level among Standard, Cinema, Image 1, Image 2, Image 3 and Image 4 by pressing IMAGE button on Top Control or on Remote Control Unit.

#### Standard

Normal picture adjustment preset on this projector.

#### Cinema

Picture level adjusted for the picture with fine tone.

#### IMAGE 1~4

User preset picture adjustment in IMAGE ADJUST Menu (P33,34).

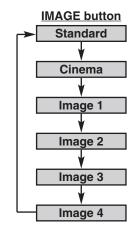

# **IMAGE LEVEL SELECT (MENU)**

- Press MENU button and ON-SCREEN MENU will appear. Press POINT LEFT/RIGHT button to move a red frame pointer to IMAGE SELECT Menu icon.
- Press POINT DOWN button to move a red frame pointer to the level that you want to set and then press SELECT button.

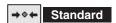

Normal picture adjustment preset on this projector.

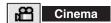

Picture level adjusted for the picture with fine tone.

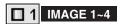

User preset picture adjustment in IMAGE ADJUST Menu (P33,34).

#### **IMAGE SELECT MENU**

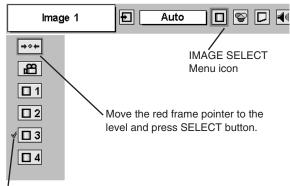

The level being selected.

#### **IMAGE LEVEL ADJUSTMENT**

- Press MENU button and ON-SCREEN MENU will appear. Press POINT LEFT/RIGHT button(s) to move a red frame pointer to IMAGE ADJUST Menu icon.
- Press POINT DOWN button to move a red frame pointer to the item that you want to adjust and then press SELECT button. The level of each item is displayed. Adjust each level by pressing POINT LEFT/RIGHT button(s).

# Contrast

Press POINT LEFT button to decrease contrast, and POINT RIGHT button to increase contrast. (From 0 to 63.)

# Brightness

Press POINT LEFT button to adjust image darker, and POINT RIGHT button to adjust brighter. (From 0 to 63.)

# Color

Press POINT LEFT button to lighten color, and POINT RIGHT button to deeper color. (From 0 to 63.)

# Tint

Press POINT LEFT button or POINT RIGHT button to obtain proper color. (From 0 to 63.)

# White balance (Red)

Press POINT LEFT button to lighten red tone and POINT RIGHT button to deeper tone. (From 0 to 63.)

# White balance (Green)

Press POINT LEFT button to lighten green tone and POINT RIGHT button to deeper tone. (From 0 to 63.)

# White balance (Blue)

Press POINT LEFT button to lighten blue tone and POINT RIGHT button to deeper tone. (From 0 to 63.)

# Sharpness

Press POINT LEFT button to soften the image, and POINT RIGHT button to sharpen the image. (From 0 to 15.)

# Gamma

Press either POINT LEFT button or POINT RIGHT button to obtain better balance of contrast. (From 0 to 15.)

# Auto grayscale

When this function is "ON", it automatically enhances contrast of bright and dark part of image.

# Auto fleshtone

When this function is "ON", it produces more vivid image according to image condition.

#### **IMAGE ADJUST MENU**

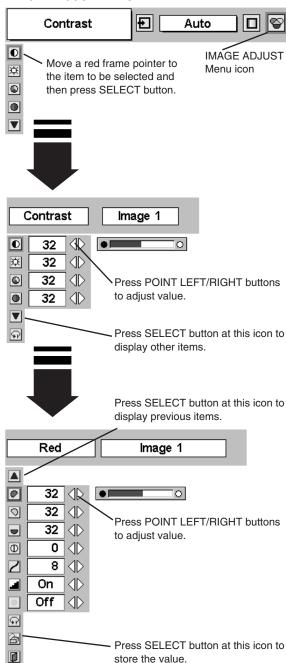

NOTE: Tint cannot be adjusted when the video system is PAL, SECAM, PAL-M or PAL-N.

3 Store

To store the adjustment data, move a red frame pointer to Store icon and press SELECT button. Image Level Menu will appear. Move a red frame pointer to the Image Level 1 to 4 and then press SELECT button.

Other icons operate as follows.

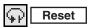

Reset all adjustment to previous figure.

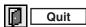

Closes IMAGE MENU.

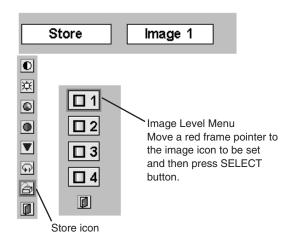

# PICTURE SCREEN ADJUSTMENT

This projector has a picture screen resize function, which enables you to display the desirable image size.

- Press MENU button and ON-SCREEN MENU will appear. Press POINT LEFT/RIGHT button(s) to move a red frame pointer to SCREEN Menu icon.
- Press POINT DOWN button and move a red frame pointer to the function that you want to select and then press SELECT button.

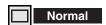

Provides image at a normal video aspect ratio of 4:3.

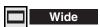

Provides image at a wide screen ratio of 16:9.

#### **SCREEN MENU**

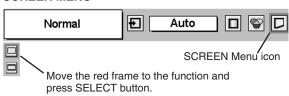

NOTE: SCREEN Menu cannot be operated when "720p," "1035i," or "1080i" is selected on AV SYSTEM Menu (P31).

# **SETTING MENU**

- Press MENU button and ON-SCREEN MENU will appear. Press POINT LEFT/RIGHT button(s) to move a red-frame pointer to SETTING icon.
- Press POINT DOWN button to move a red-frame pointer to the item that you want to set and then press SELECT button. Setting dialog box appears.

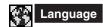

Language used in ON-SCREEN MENU is selectable from among English, German, French, Italian, Spanish, Portuguese, Dutch, Swedish, Chinese, Korean and Japanese.

# **Keystone**

When the image is distorted vertically, select Keystone. ON-SCREEN MENU disappears and Keystone dialog box is displayed. Correct keystone distortion by pressing POINT UP/DOWN button(s). Refer to KEYSTONE ADJUSTMENT on page 20.

# Blue back

When this function is "On," this projector will produce a blue image instead of the video noise on the screen when any input source is unplugged or turned off.

# Display

This function decides whether to display On-Screen Displays.

On ... shows all the On-Screen Displays.

Off .... sets On-Screen Displays disappeared except;

- ON-SCREEN MENU
- "Power off?" message (P19)
- P-TIMER
- "No signal" message (P36)

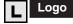

When this function is "On," projector displays our logo when starting up.

# Ceiling

When this function is "On," picture is top / bottom and left / right reversed. This function is used to project the image from a ceiling mounted projector.

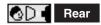

When this function is "On," picture is left / right reversed. This function is used to project the image to a rear projection screen.

#### **SETTING MENU**

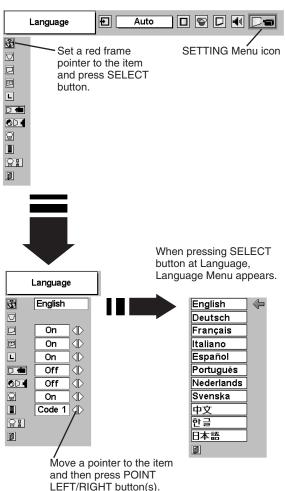

#### **Ceiling function**

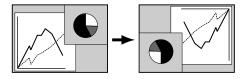

#### Rear function

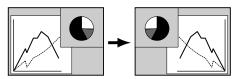

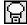

#### Power management

This function turns Projection Lamp off when this projector detects signal interruption and is not used for a certain period in order to reduce power consumption and maintain the Lamp-life. (This projector is shipped with this function ON.)

Power Management function operates to turn Projection Lamp off when the input signal is interrupted and any button is not pressed over 5 minutes. This function operates as follows;

- 1. When any input signal is interrupted, "No signal" and the counting down display appears (for 5 minutes).
- 2. After counting down for 5 minutes, Projection Lamp and READY Indicator are turned off. (Cooling Fans keep running.)
- 3. READY Indicator starts to flash after cooling down Projection Lamp about for 90 seconds (Power Management mode). In this Power Management mode, Projection Lamp is automatically turned on when the input signal is connected or projector is operated with any button on Top Control or on Remote Control Unit again.

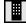

#### Remote control

This projector has two different remote control codes; the factory-set normal code (Code 1) and the secondary code (Code 2). This switching function prevents remote control operation mixture (jam) when operating several projectors or video equipment together. When operating projector in "Code 2," both projector and Remote Control Unit must be switched to "Code 2."

#### To change the code of Projector;

Set Remote control in the SETTING MENU to "Code 2."

#### To change the code of the Remote Control Unit;

Press both MENU and IMAGE buttons on Remote Control Unit together for over 10 seconds.

After changing the code, make sure Remote Control Unit operates properly.

To return to the normal code (Code 1), operate both projector and Remote Control Unit in the ways above again.

NOTE: When battery of Remote Control Unit is replaced, the remote control code automatically returns to the normal code (Code 1).

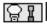

#### Lamp counter reset

This function is used to reset Lamp Replace Counter. When replacing Projection Lamp, reset Lamp Replace Counter by using this function. Refer to page 38 for operation.

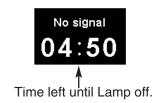

# LAMP REPLACEMENT

#### LAMP REPLACE

When the life of Projection Lamp of this projector draws to an end, LAMP REPLACE indicator lights yellow. If this indicator lights yellow, replace the projection lamp with a new one promptly.

This indicator lights yellow when the life of the projection lamp draws to an end.
Replace the Projection Lamp with a new one promptly.

TOP CONTROL

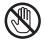

Allow a projector to cool, for at least 45 minutes before you open Lamp Cover. The inside of a projector can become very hot.

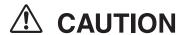

For continued safety, replace with a lamp assembly of the same type.

Do not drop a lamp assembly or touch a glass bulb! The glass can shatter and may cause injury.

Follow these steps to replace the lamp assembly.

- Turn off the projector and disconnect AC plug. Allow the projector to cool at least for 45 minutes.
- To remove Lamp Cover, remove the screw with a screwdriver.
- **3** Remove 2 screws with a screwdriver and pull out Lamp Assembly by grasping Handle.
- 4 Replace Lamp Assembly with a new one and tighten 2 screws back into position. Make sure that Lamp Assembly is set properly. Replace Lamp Cover and tighten the screw.
- 5 Connect the AC Power Cord to the projector and turn on the projector.
- Reset the Lamp Replace Counter. Refer to "LAMP REPLACE COUNTER" on the next page.

**NOTE:** Do not reset Lamp Replace Counter when Projection Lamp is not replaced.

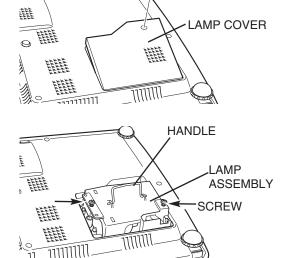

SCREW

#### ORDER REPLACEMENT LAMP

Replacement Lamp can be ordered through your dealer. When ordering a Projection Lamp, give the following information to the dealer.

Model No. of your projector : LC-XM4

Replacement Lamp Type No. : POA-LMP51

(Service Parts No. 610 300 7267)

#### LAMP REPLACE COUNTER

Be sure to reset the Lamp Replace Counter after Lamp Assembly is replaced. When the Lamp Replace Counter is reset, the LAMP REPLACE Indicator stops lighting.

- Turn projector on, press MENU button and ON-SCREEN MENU will appear. Press POINT LEFT/RIGHT button(s) to move a red frame pointer to SETTING Menu icon (refer to pages 35 and 36).
- Press POINT DOWN button to move a red frame pointer to "Lamp counter reset" and then press SELECT button. The message "Lamp replace counter reset?" is displayed. Move the pointer to [Yes] and then press SELECT button.
- Another confirmation dialog box appears and select [Yes] to reset Lamp Replace Counter.

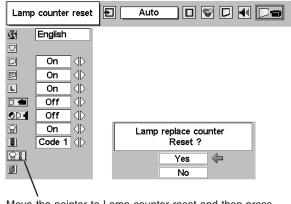

Move the pointer to Lamp counter reset and then press SELECT button. The message "Lamp replace counter reset?" is displayed.

NOTE: Do not reset the Lamp Replace Counter until after Projection Lamp is replaced.

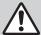

# LAMP HANDLING PRECAUTIONS

This projector uses a high-pressure lamp which must be handled carefully and properly. Improper handling may result in accidents, injury, or create a fire hazard.

- Lamp lifetime may differ from lamp to lamp and according to the environment of use. There is no guarantee of the same lifetime for each lamp. Some lamps may fail or terminate their lifetime in a shorter period of time than other similar lamps.
- If the projector indicates that the lamp should be replaced, i.e., if the LAMP REPLACE INDICATOR lights up, replace the lamp with a new one IMMEDIATELY after the projector has cooled down.
   (Follow carefully the instructions in the LAMP REPLACEMENT section of this manual.) Continuous use of the lamp with the LAMP REPLACE INDICATOR lighted may increase the risk of lamp explosion.
- A Lamp may explode as a result of vibration, shock or degradation as a result of hours of use as its lifetime draws to an end. Risk of explosion may differ according to the environment or conditions in which the projector and lamp are being used.

#### IF A LAMP EXPLODES, THE FOLLOWING SAFETY PRECAUTIONS SHOULD BE TAKEN.

If a lamp explodes, disconnect the projector's AC plug from the AC outlet immediately. Contact an authorized service station for a checkup of the unit and replacement of the lamp. Additionally, check carefully to ensure that there are no broken shards or pieces of glass around the projector or coming out from the cooling air circulation holes. Any broken shards found should be cleaned up carefully. No one should check the inside of the projector except those who are authorized trained technicians and who are familiar with projector service. Inappropriate attempts to service the unit by anyone, especially those who are not appropriately trained to do so, may result in an accident or injury caused by pieces of broken glass.

# **MAINTENANCE**

#### WARNING TEMP. INDICATOR

WARNING TEMP. Indicator flashes red when an internal temperature of a projector exceeds the normal temperature. This Indicator stops flashing when the temperature of a projector returns to normal.

When WARNING TEMP. Indicator continues to flash, check the items listed below.

- 1 Ventilation Slots of the projector may be blocked. In such an event, reposition the projector so that Ventilation Slots are not obstructed.
- 2 Air Filters may be clogged with dust particles. Clean Air Filters by following the section AIR FILTER CARE AND CLEANING below.
- 3 If WARNING TEMP. Indicator remains on after performing the above checks, Cooling Fans or the Internal Circuits may be malfunctioning. Contact service personnel from an authorized dealer or a service station.

#### AIR FILTER CARE AND CLEANING

Removable Air Filters prevent dust from accumulating on the surface of Projection Lens and Projection Mirror. Should Air Filters become clogged with dust particles, it will reduce Cooling Fans' effectiveness and may result in internal heat build up and adversely affect the life of the projector. Clean Air Filters following the steps below:

- 1 Turn off the projector, and disconnect AC power cord from the AC outlet.
- 2 Turn the projector upside down and remove two Air Filters (Large and Small) by pulling the latches upward.
- 3 Clean Air Filters with a brush or wash out dust and particles.
- 4 Replace each Air Filter properly. Make sure that Air Filters are fully inserted.

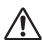

#### **CAUTION**

Do not operate the projector with Air Filter removed. Dust may accumulate on LCD Panel and Projection Mirror degrading picture quality.

Do not put small parts into Air Intake Vents. It may result in malfunction of the projector.

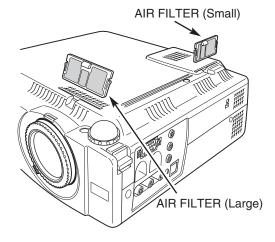

#### RECOMMENDATION

We recommend avoiding dusty/smoky environments when operating a projector. Usage in these environments may cause poor image quality.

When using under dusty or smoky conditions, dust may accumulate on a lens, liquid crystal panels, or optical elements inside the projector. This condition may degrade the quality of a projected image.

When the above symptoms are noticed, contact your authorized dealer or service station for proper cleaning.

#### **CLEANING PROJECTION LENS**

Follow these steps to clean Projection Lens:

- Apply a non-abrasive camera lens cleaner to a soft, dry cleaning cloth. Avoid using an excessive amount of cleaner. Abrasive cleaners, solvents or other harsh chemicals might scratch a surface.
- 1 Lightly wipe Projection Lens with a cleaning cloth.
- **?** When the projector is not in use, replace Lens Cover.

# **TROUBLESHOOTING**

Before calling your dealer or service center for assistance, check the matters below once again.

- 1. Make sure you have connected a projector to your computer or video equipment as described in the section "CONNECTING PROJECTOR" on pages 11 ~ 13.
- 2. Check cable connection. Verify that all computer, video and power cord are properly connected.
- 3. Verify that all power is switched on.
- 4. If a projector still does not produce an image, re-start your computer.
- 5. If an image still does not appear, unplug a projector from your computer and check your computer monitor's display. The problem may be with your graphics controller rather than with a projector. (When you reconnect a projector, be sure to turn the computer and monitor off before you power up the projector. Power the equipment back on in order of: Projector and computer.)
- 6. If the problem still exists, check the following chart.

| Problem:                                         | Try these Solutions                                                                                                    |  |
|--------------------------------------------------|----------------------------------------------------------------------------------------------------|--|
|                                                  | Plug a projector into your AC outlet.                                                                                                    |  |
| No power.                                        | <ul> <li>Plug a projector into your AC outlet.</li> <li>Make sure READY Indicator lights.</li> <li>Wait 90 seconds after a projector is turned OFF when turning the projector back on.</li> <li>NOTE: After pressing Power ON-OFF button to OFF, make sure a projector works as</li> </ul>                                                                                                    |  |
|                                                  | follows:                                                                                                    |  |
|                                                  | <ol> <li>LAMP indicator lights bright and READY indicator turns off.</li> <li>After 90 seconds, READY indicator lights green again and a projector may be turned on by pressing Power ON-OFF button.</li> </ol>                                                                                                    |  |
|                                                  | <ul> <li>Check WARNING TEMP. indicator. If the indicator flashes red, the projector cannot be turned on.</li> <li>(See "TURNING ON/OFF PROJECTOR" section on page 19.)</li> <li>Check Projection Lamp. (Refer to page 38.)</li> </ul>                                                                                                    |  |
| Image is out of focus.                           | <ul> <li>Adjust focus of a projector.</li> <li>Make sure a projection screen is at least 5.3' (1.6m) from the projector.</li> <li>Check Projection Lens to see if it needs cleaning.</li> </ul>                                                                                                    |  |
|                                                  | NOTE: Moving a projector from a cool temperature location to a warm temperature location may result in moisture condensation on Projection Lens. In such an event, leave a projector OFF and wait until condensation disappears.                                                                                                    |  |
| Picture is Left/Right reversed.                  | Check Ceiling / Rear feature. (See "SETTING" section on page 35.)                                                                                                    |  |
| Picture is Top/Bottom reversed.                  | Check Ceiling feature. (See "SETTING" section on page 35.)                                                                                                    |  |
| Some displays are not seen during the Operation. | Check Display feature.(See "SETTING" section on page 35.)                                                                                                    |  |
| No image.                                        | <ul> <li>Check the connection between your computer or video equipment and a projector.</li> <li>Check NO SHOW function. (Refer to page 21.)</li> <li>When turning a projector on, it takes about 30 seconds to display an image.</li> <li>Check the system that you select is corresponding with your computer or video equipment.</li> <li>Make sure the temperature is not out of the Operating Temperature (5°C ~ 35°C).</li> </ul> |  |
| No sound.                                        | <ul> <li>Check audio cable connection from audio input source.</li> <li>Adjust the audio source.</li> <li>Press VOLUME (+) button.</li> <li>Press MUTE button.</li> </ul>                                                                                                    |  |

40

| Problem:                           | Try these Solution                                                                                                    |
|------------------------------------|----------------------------------------------------------------------------------------------------|
| Remote Control Unit does not work. | <ul> <li>Check the battery.</li> <li>Make sure nothing is between Infrared Remote Receiver and Remote Control Unit.</li> <li>Make sure you are not too far from a projector when using Remote Control Unit. Maximum operating range is 16.4' (5m).</li> <li>Make sure the code of Remote Control Unit is set to conform to projector. (See "SETTING" section on page 35, 36.)</li> </ul> |

#### **WARNING:**

High voltages are used to operate this projector. Do not attempt to open the cabinet.

If the problem still persists after following all operating instructions, contact the sales dealer where you purchased the projector or the service center. Give the model number and explain the difficulty. We will advise you how to obtain service.

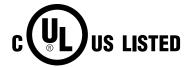

This symbol on the nameplate means the product is Listed by Underwriters Laboratories Inc. It is designed and manufactured to meet rigid U.L. safety standards against risk of fire, casualty and electrical hazards.

# TECHNICAL SPECIFICATIONS

| Projector Type                   | Multi-media Projector                                                                                                    |  |  |  |
|----------------------------------|----------------------------------------------------------------------------------------------------|--|--|--|
| Dimensions (W x H x D)           | 10.12" x 2.98" x 9.06" (257mm x 75.8mm x 230mm) (not including Adjustable Feet)                                                                                                    |  |  |  |
| Net Weight                       | 6.17lbs (2.8 kg)                                                                                                    |  |  |  |
| LCD Panel System                 | 0.7" TFT Active Matrix type, 3 panels                                                                                                    |  |  |  |
| Panel Resolution                 | 1024 x 768 dots                                                                                                    |  |  |  |
| Number of Pixels                 | 2,359,296 (1024 x 768 x 3 panels)                                                                                                    |  |  |  |
| Color System                     | PAL, SECAM, NTSC, NTSC4.43, PAL-M and PAL-N                                                                                                    |  |  |  |
| High Definition TV Signal        | 480i, 480p, 575i, 575p, 720p, 1035i, and 1080i                                                                                                    |  |  |  |
| Scanning Frequency               | H-sync. 15 ~ 100 KHz, V-sync. 50 ~ 100 Hz                                                                                                    |  |  |  |
| Projection Image size (Diagonal) | Adjustable from 34" to 200"                                                                                                    |  |  |  |
| Horizontal Resolution            | 550 TV lines                                                                                                    |  |  |  |
| Projection Lens                  | F 1.6 ~ 1.78 lens with f 28.7 mm ~ 34.5 mm with manual zoom and focus                                                                                                    |  |  |  |
| Throw Distance                   | 5.3' ~ 26.6' (1.6 m ~ 8.1 m)                                                                                                    |  |  |  |
| Projection Lamp                  | 132 W                                                                                                    |  |  |  |
| Video Input Jacks                | RCA Type x 3 (Video/Y, Pb/Cb, Pr/Cr) and Mini DIN 4 pin x 1 (S-Video)                                                                                                    |  |  |  |
| Audio Input Jacks                | Mini Jack (stereo) x 1                                                                                                    |  |  |  |
| Computer Input Terminals         | (VGA) HDB 15 Terminal x 1                                                                                                    |  |  |  |
| Computer Audio Input Jack        | Mini Jack (stereo) x 1                                                                                                    |  |  |  |
| <b>Control Port Connector</b>    | Mini DIN 8 pin x 1                                                                                                    |  |  |  |
| USB Connector                    | USB Series B receptacle x 1                                                                                                    |  |  |  |
| Audio Output Jacks               | Mini Jack (stereo) x 1                                                                                                    |  |  |  |
| Internal Audio Amp               | 1.0 W RMS                                                                                                    |  |  |  |
| Built-in Speakers                | 1 speaker, ø1.1" (28mm)                                                                                                    |  |  |  |
| Feet Adjustment                  | 0° to 10.6°                                                                                                    |  |  |  |
| Voltage and                      | AC 100 ~ 120 V (2.4 A Max. Ampere), 50 / 60 Hz (The U.S.A and Canada)                                                                                                    |  |  |  |
| Power Consumption                | AC 200 ~ 240 V (1.2 A Max. Ampere), 50 / 60 Hz (Continental Europe)                                                                                                    |  |  |  |
| Operating Temperature            | 41 °F ~ 95 °F (5 °C ~ 35 °C)                                                                                                    |  |  |  |
| Storage Temperature              | 14 °F ~ 140 °F (-10 °C ~ 60 °C)                                                                                                    |  |  |  |
| Remote Control Unit              | Power Source : Lithium Type (CR2025 / 3.0V)  Operating Range : 16.4' (5m) / ±30°  Dimensions : 2.1" x 0.28" x 5.3" (54mm x 7mm x 135mm)  Net Weight : 1.27oz (36 g) (including battery) |  |  |  |
| Accessories                      | Owner's Manual AC Power Cord Remote Control Unit and Battery VGA Cable Carrying Bag Lens Cover                                                                                          |  |  |  |

- The specifications are subject to change without notice.
- LCD panels are manufactured to the highest possible standards. Even though 99.99% of the pixels are effective, a tiny fraction of the pixels (0.01% or less) may be ineffective by the characteristics of the LCD panels.

42

#### **CONFIGURATIONS OF TERMINALS**

#### **COMPUTER INPUT TERMINAL (ANALOG)**

**Terminal: HDB15-PIN** 

#### **Pin Configuration**

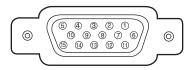

| 1 | Red Input            | 9  | No Connect          |
|---|----------------------|----|---------------------|
| 2 | Green Input          | 10 | Ground (Vert.sync.) |
| 3 | Blue Input           | 11 | Sense 0             |
| 4 | Sense 2              | 12 | Sense 1             |
| 5 | Ground (Horiz.sync.) | 13 | Horiz. sync.        |
| 6 | Ground (Red)         | 14 | Vert. sync.         |
| 7 | Ground (Green)       | 15 | Reserved            |
| 8 | Ground (Blue)        |    |                     |

#### **CONTROL PORT CONNECTOR**

Terminal: Mini DIN 8-PIN

#### Pin Configuration

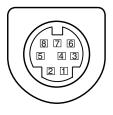

|   | PS/2 | Serial    | ADB |
|---|------|-----------|-----|
| 1 |      | RXD       |     |
| 2 | CLK  |           | ADB |
| 3 | DATA |           |     |
| 4 | GND  | GND       | GND |
| 5 |      | RTS / CTS |     |
| 6 |      | TXD       |     |
| 7 | GND  | GND       |     |
| 8 |      | GND       | GND |

#### **USB CONNECTOR (Series B)**

#### **Pin Configuration**

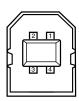

| 1 | Vcc    |  |
|---|--------|--|
| 2 | - Data |  |
| 3 | + Data |  |
| 4 | Ground |  |

#### **OPTIONAL PARTS**

The parts listed below are optionally supplied. When ordering those parts, give name and Type No. of it to the sales dealer.

Wireless Remote Control Unit Type No.: RC-XM2 Control Cable for PS/2Port

Control Cable for ADB Port

Type No.: POA-MCMAC

Control Cable for Serial Port

Type No.: POA-MCPS2

MAC Adapter

Type No.: POA-MACAP

Type No.: POA-MCSRL

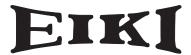

#### A-key to better communications

#### U.S.A.

EIKI International, Inc. 30251 Esperanza Rancho Santa Margarita CA 92688-2132 U.S.A.

Tel: 800-242-3454 (949)-457-0200 Fax: 800-457-3454 (949)-457-7878

E-Mail: usa@eiki.com

#### **Deutschland & Österreich**

EIKI Deutschland GmbH Am Frauwald 12 65510 Idstein Deutschland

Tel: 06126-9371-0 Fax: 06126-9371-14 E-Mail: info@eiki.de

#### Canada

EIKI CANADA - Eiki International, Inc. P.O. Box 156, 310 First St. - Unit 2, Midland, ON, L4R 4K8, Canada Tel: 800-563-3454 (705)-527-4084 Fax: 800-567-4069 (705)-527-4087

E-Mail: canada@eiki.com

#### **Eastern Europe**

EIKI CZECH spol. s.r.o. Umělecká 15 170 00 Praha 7 Czech Republic

Tel: +42 02 20570024 +42 02 20571413 Fax: +42 02 20571411

E-Mail: easterneurope@eiki.de

#### Japan & Worldwide

EIKI Industrial Company Limited. 4-12 Banzai-Cho, Kita-Ku, Osaka, 530-0028 Japan

Tel: +81-6-6311-9479 Fax: +81-6-6311-8486 E-Mail: japan@eiki.com

WorldWide Website http://www.eiki.com

Free Manuals Download Website

http://myh66.com

http://usermanuals.us

http://www.somanuals.com

http://www.4manuals.cc

http://www.manual-lib.com

http://www.404manual.com

http://www.luxmanual.com

http://aubethermostatmanual.com

Golf course search by state

http://golfingnear.com

Email search by domain

http://emailbydomain.com

Auto manuals search

http://auto.somanuals.com

TV manuals search

http://tv.somanuals.com